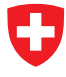

Schweizerische Eidgenossenschaft Confédération suisse Confederazione Svizzera Confederaziun svizra

**Eidgenössisches Finanzdepartement EFD Eidgenössische Zollverwaltung EZV Direktionsbereich Grundlagen**

# **Fahrzeughaltersoftware**

Administrationshandbuch Netzwerk

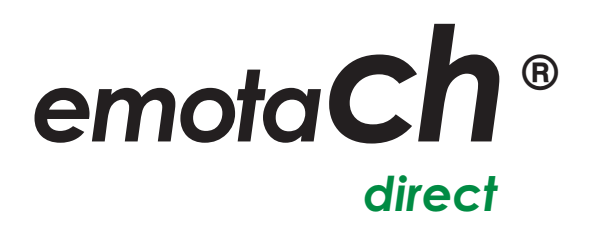

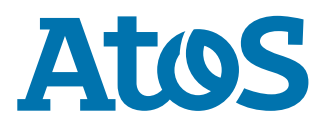

Copyright © 2020 Eidgenössische Zollverwaltung (EZV) – Alle Rechte vorbehalten.

Weitergabe, sowie Vervielfältigung dieser Unterlage, Verwertung und Mitteilung ihres Inhaltes sind nicht gestattet, soweit nicht ausdrücklich zugestanden. Zuwiderhandlungen verpflichten zu Schadenersatz. Alle Rechte vorbehalten, insbesondere für den Fall der Patenterteilung oder Gewährung von Muster- und Modellschutz.

Eidgenössische Zollverwaltung EZV Abteilung Verkehrsabgaben 3003 Bern

## **Marken**

«emotach» ist eine registrierte Marke der Eidgenössischen Zollverwaltung (EZV). Die übrigen Bezeichnungen in dieser Schrift können Marken sein, deren Benutzung durch Dritte für deren Zwecke die Rechte der Inhaber verletzen können.

## **Hersteller**

Hersteller der in dieser Dokumentation behandelten Software ist:

Atos AG Freilagerstrasse 28 8047 Zürich

Ausgabedatum: März 2020

Projekt: emotach CH-OBU-2 Dokument: Administrationshandbuch Netzwerk emotachDirect

## Inhaltsverzeichnis

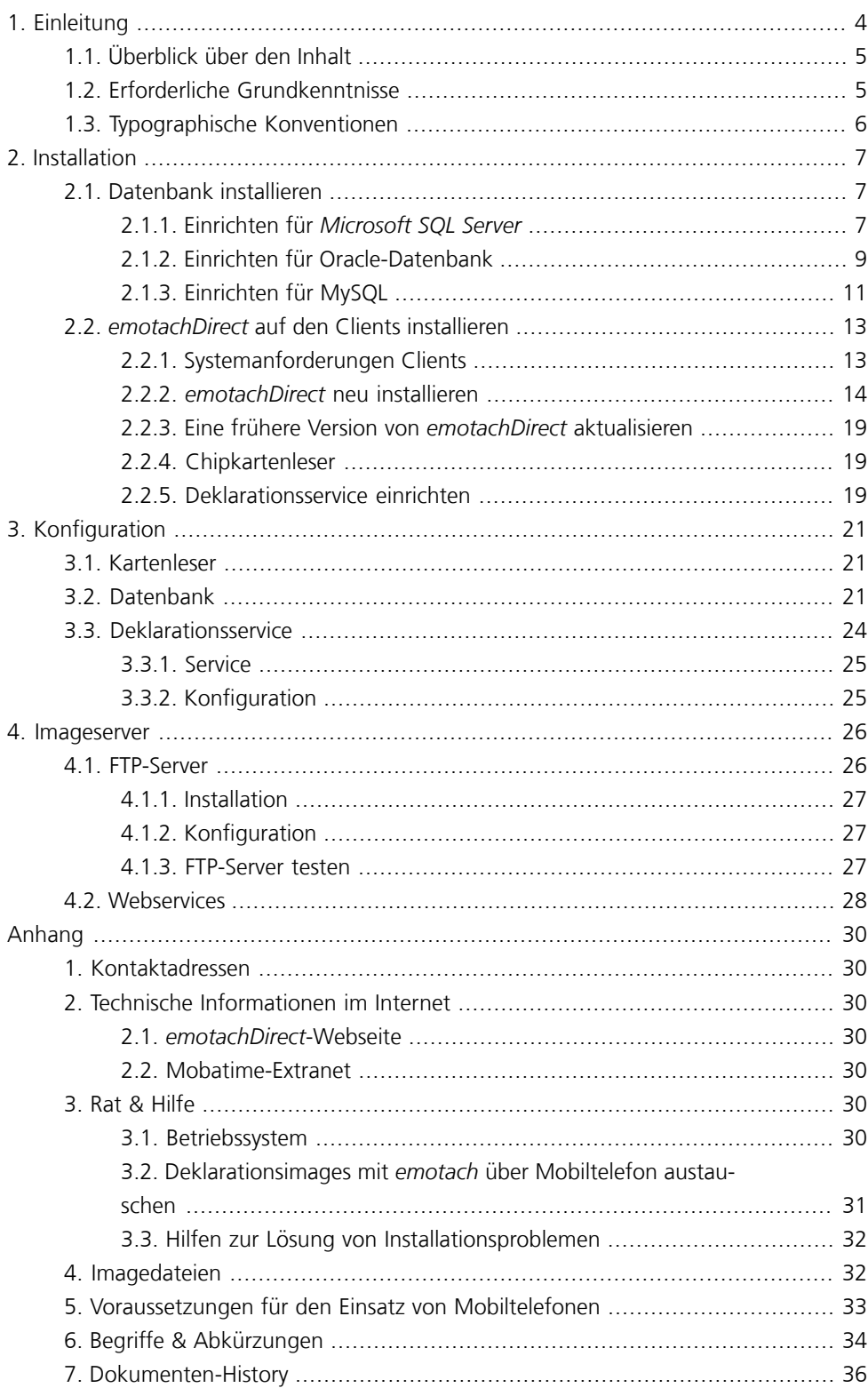

# <span id="page-3-0"></span>**1 Einleitung**

Dieses Administrationshandbuch enthält alle Informationen, die Sie für Installation und Wartung von *emotachDirect* mit abgesetzter Datenbank (Netzwerkinstallation) benötigen.

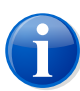

#### **Anmerkung**

Dieses Administrationshandbuch behandelt nicht die Installation von *emotachDirect* mit lokaler Datenbank (Einzelplatzinstallation). Verwenden Sie für die Einzelplatzinstallation stattdessen das «Administrationshandbuch Einzelplatz» (siehe unten).

Neben den Abschnitten über Voraussetzungen, Installation und Datenbankverwaltung finden Sie in diesem Administrationshandbuch auch Verzeichnisse von Begriffen, Abkürzungen und verwendeten Symbolen.

Bei Bedarf finden Sie weiterführende Hinweise sowie ausführliche Informationen zu allen anderen Themen rund um *emotachDirect* in folgenden zusätzlichen *emotachDirect*-Handbüchern:

## **Administrationshandbuch Einzelplatz**

Beschreibt ausführlich Installation und Wartung von *emotachDirect* mit lokaler Datenbank.

## **Benutzerhandbuch**

Vollständiges und ausführliches Handbuch zur Bedienung und Funktionalität von *emotachDirect*.

#### **Kurzanleitung**

Für den schnellen Einstieg in *emotachDirect* und für die regelmässige Verwendung. Beschreibt alle wichtigen Arbeitsabläufe in kurzen und leicht verständlichen Schritt-für-Schritt-Anleitungen.

Die Handbücher finden Sie als PDF-Dateien auf der *[emotachDirect](http://www.lsva.ch/emotachdirect)*-Webseite [<http://www.lsva.ch/emotachdirect>].

Ausserdem verfügt *emotachDirect* über ein ausführliches Hilfesystem, das Sie in der Menüzeile über **Hilfe** > **Hilfe** aufrufen können oder alternativ auch mit der Funktionstaste **F1**.

# <span id="page-4-0"></span>**1.1 Überblick über den Inhalt**

Die auf diese Einleitung folgenden vier Kapitel (zuzüglich Anhang) sind wie folgt gegliedert:

- > **Installation** nach einer Aufstellung der notwendigen Voraussetzungen für Installation und Betrieb von *emotachDirect* folgt eine Schritt-für-Schritt-Anleitung, mit der Sie die Software einfach auf Ihrem Rechner installieren können. Diese Anleitung deckt drei verschiedene Installationsituationen ab: Die automatische Installation, die benutzerdefinierte Installation und die Aktualisierung bereits vorhandener Software.
- > **Konfiguration** ausführliche Beschreibung der Konfiguration von *emotachDirect*.
- > **Datenbank updaten** beschreibt, wie Sie die zentrale Datenbank updaten, wenn ein Update von *emotachDirect* dies erfordert.
- > **Imageserver** beschreibt die einzelnen Komponenten des Imageservers.
- <span id="page-4-1"></span>> **Anhang** – bietet wichtige Informationen wie Kontaktadressen, Ratschläge zur Behebung von Störungen sowie eine hilfreiche Übersicht über alle verwendeten Fachbegriffe und Abkürzungen.

# **1.2 Erforderliche Grundkenntnisse**

Die Anleitungen in diesem Handbuch setzen Grundkenntnisse der Bedienung des Betriebssystems Microsoft Windows sowie der üblichen Handhabung von Anwendungsprogrammen voraus. Ausserdem sollte der Anwender das Konzept des Dateisystems kennen (Ordner, Unterordner, Dateien) und in der Lage sein, ein Anwendungsprogramm geführt zu installieren. Falls *emotachDirect* in einer komplexeren Netzwerkumgebung eingesetzt wird, so muss ein Systemverwalter (Administrator) die notwendigen Anpassungen von Netzwerkkonfiguration, Datenbankservern und eventuell vorhandenen Firewalls vornehmen können.

Um *emotachDirect* auf dem zentralen Datenbankserver zu installieren, bedarf es eines Datenbank-Administrators, der über die Kenntnisse und Erfahrung verfügt, SQL-Skripts zur Erstellung von Datenbanken in einen Datenbankserver einzuspielen.

# <span id="page-5-0"></span>**1.3 Typographische Konventionen**

Dieses Handbuch benutzt eine einfache Notation mit unterschiedlicher Formatierung. Die Bedeutung der jeweiligen typografischen Auszeichnungen werden hier kurz erläutert:

> Menübefehle und Schaltflächen von *emotachDirect* sind **fett** gesetzt. Beispiel:

Klicken Sie auf **Drucker einrichten**, um die Einstellungen Ihres Druckers anzupassen.

> Bezeichnungen von Eingabe- und Auswahlfeldern sind *fett kursiv* gesetzt. Beispiel:

Tragen Sie im Feld *Druckername* eine Bezeichnung für Ihren Drucker ein.

> Eingabe- oder Auswahlwerte sind in «Anführungen» gesetzt. Beispiel:

Wählen Sie in der Auswahlliste den Eintrag «Netzwerkdrucker».

# <span id="page-6-0"></span>**2 Installation**

Dieses Kapitel beschreibt, wie Sie *emotachDirect* mit einer Datenbank auf einem zentralen Datenbankserver installieren. Die Installation von *emotachDirect* für die Verwendung mit einer zentralen (abgesetzten) Datenbank besteht aus zwei Teilen:

- 1. *emotachDirect*-Datenbank auf Datenbankserver installieren ([Abschnitt](#page-6-1) 2.1 auf Seite 7). Bei Oracle- und MySQL-Datenbankserver gehört zu diesem Schritt auch die Installation und Konfiguration von Datenbank-Client-Software auf allen Client-Computern.
- <span id="page-6-1"></span>2. *emotachDirect* auf allen Client-Computern installieren ([Abschnitt](#page-12-0) 2.2 auf Seite 13).

# **2.1 Datenbank installieren**

Für eine zentrale Datenbank muss einer der folgenden Datenbankserver vom Benutzer (Fahrzeughalter) zur Verfügung gestellt werden:

- > *Microsoft SQL Server 2017*.
- > *Oracle 12cR2 (12.2.0.1)*.
- > *MySQL 5.7*.

Die folgenden Abschnitte beschreiben alle notwendigen Schritte, jeweils speziell für die unterschiedlichen Datenbankserver-Produkte. Die passende Anleitung für Ihren Datenbankserver finden Sie in folgendem Abschnitt:

- <span id="page-6-2"></span>> **Microsoft SQL Server**: [Abschnitt](#page-6-2) 2.1.1 auf Seite 7.
- > **Oracle**: [Abschnitt](#page-8-0) 2.1.2 auf Seite 9.
- > **MySQL**: [Abschnitt](#page-10-0) 2.1.3 auf Seite 11.

## **2.1.1 Einrichten für** *Microsoft SQL Server*

Das Erstellen der Datenbank auf einem *Microsoft SQL Server* wird durch ein SQL-Skript vorgenommen. Dieses muss an die lokalen Gegebenheiten angepasst werden.

Die folgenden Schritte müssen vom Datenbank-Administrator auf dem Computer durchgeführt werden, auf dem der Datenbankserver ausgeführt wird:

- 1. Die *emotachDirect*-Datenbank wird über SQL-Skripte in eine bestehende Datenbank-Instanz einer *Microsoft SQL Server*-Datenbank eingefügt. Legen Sie dazu die Installations-CD von *Microsoft SQL Server* ein und führen Sie die Installation einer neuen Instanz der Datenbank durch.
- 2. Kopieren Sie sämtliche Dateien aus dem Verzeichnis dbscripts\SQLServer des *emotachDirect*-Installationsverzeichnisses in ein temporäres Verzeichnis, auf das Sie Schreib- und Lesezugriff haben.
- 3. Stellen Sie sicher, dass die Datei setparams.bat nicht schreibgeschützt ist.
- 4. Editieren Sie die Datei setparams.bat mit einem herkömmlichen Texteditor.
- 5. Setzen Sie den Wert des Parameters *DBSERVER*. *DBSERVER* ist der Name der *Microsoft SQL Server*-Instanz. Seine Syntax lautet:

*{Host-Name}*\*{Instanz-Name}*

#### *{Host-Name}*

Name des Computers, auf dem der DB-Server läuft. Wenn der Server auf demselben Computer wie die *emotachDirect*-Software läuft, muss *{Host-Name}* localhost sein.

#### *{Instanz-Name}*

Name der DB-Server-Instanz auf dem Computer *{Host-Name}* (optional).

Beispiel:

set DBSERVER=localhost\EMOTACH

- 6. Setzen Sie den Wert des Parameters *USERPWD*. Dieses Passwort steht in Verbindung mit dem Benutzer *emotachDbUser*. Wird dieser Parameter leer gelassen, wird Sie das Skript ggf. zu dessen Eingabe auffordern.
- 7. Setzen Sie den Wert des Parameters *DBDIR*. Dies ist das Verzeichnis, in dem der Inhalt der Datenbank gespeichert wird. Der DB-Server muss vollen Zugriff auf dieses Verzeichnis haben. Es ist erforderlich, das Verzeichnis MSSQL.x\MSSQL\DATA zu nutzen, das bei der Installation der DB-Instanz entsteht (z.B. C:\Programme\Microsoft SQL Server\MSSQL.1\MSSQL\DATA).
- 8. Setzen Sie den Wert des Parameters *SAPWD*. Dieses Passwort steht in Verbindung mit dem Benutzer *sa* (System Administrator). Wird dieser Parameter leer gelassen, wird Sie das Skript ggf. zu dessen Eingabe auffordern.
- 9. Setzen Sie den Wert des Parameters *LocalDB* auf «nein».
- 10. Speichern Sie die Änderungen in der Datei setparams.bat.
- 11. Führen Sie das Skript createEmotachDB.bat aus. Bestätigen Sie den folgenden Dialog zur Erstellung einer Datenbank mit «**y**». Sollten Sie die notwendigen Passwörter noch nicht eingegeben haben (Schritte 6 und 8), werden Sie jetzt dazu aufgefordert.

Sollten Sie Probleme bei der Ausführung des Skripts haben, stellen Sie sicher, dass die *PATH*-Umgebungsvariable das Verzeichnis enthält, in dem sich die Anwendung SQLCMD.EXE befindet (für *Microsoft SQL Server 2017* z.B. C:\Programme\Microsoft SQL Server\Client SDK\ODBC\130\Tools\binn).

12. Notieren Sie sich den Benutzernamen *emotachDbUser* und das dazugehörige Passwort (siehe Parameter *USERPWD*), da diese zur Konfiguration des Zugriffs der *emotachDirect*-Clients auf die Datenbank benötigt werden.

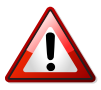

## **Wichtig!**

Die Backup-Strategie des *Microsoft SQL Server* ist durch den Datenbank-Administrator festzulegen. Ohne individuelle Backup-Strategie sind die Daten von *emotachDirect* nicht durch ein Backup-System geschützt.

<span id="page-8-0"></span>Die *emotachDirect*-Clients können nun die Datenbank direkt ansprechen. Sie müssen nur noch für den Zugriff auf die Datenbank konfiguriert werden (siehe dazu [Abschnitt](#page-20-2) 3.2 [«Datenbank»](#page-20-2) auf Seite 21).

## **2.1.2 Einrichten für Oracle-Datenbank**

Bei Verwendung einer Oracle-Datenbank müssen Sie zwei Schritte durchführen:

- <span id="page-8-1"></span>> *emotachDirect*-Datenbank auf Oracle-Server installieren ([Abschnitt](#page-8-1) 2.1.2.1).
- > Oracle-Client-Software auf allen Client-Computern installieren und konfigurieren([Abschnitt](#page-9-0) 2.1.2.2 auf Seite 10).

## **2.1.2.1** *emotachDirect***-Datenbank auf Oracle-Server installieren**

Die *emotachDirect*-Datenbank wird über SQL-Skripts in eine bestehende Datenbank-Instanz einer Oracle-Datenbank eingefügt. Wird ein Oracle-Server neu aufgesetzt, so muss eine Datenbank-Instanz durch den DBA (Datenbank-Administrator) erstellt werden. Die gelieferten SQL-Skripts können dann mit dem Oracle-Tool SQLPlus in diese Instanz eingefügt werden. Die Skripts erstellen das Datenbank-Schema, das die gesamte *emotachDirect*-Datenbank enthält.

- 1. Es muss ein Net-Servicename auf der entsprechenden Datenbank-Instanz bestehen.
- 2. Im Verzeichnis dbscripts\Oracle des *emotachDirect*-Installationsverzeichnisses sind die SQL-Skripts abgelegt. Diese sollen in ein temporäres Verzeichnis auf den Computer kopiert werden, der zum Erstellen der Datenbank verwendet wird.
- 3. Stellen Sie sicher, dass die Datei createEmotachDB.sql nicht schreibgeschützt ist.
- 4. Editieren Sie die Datei createEmotachDB.sql mit einem herkömmlichen Texteditor.
- 5. Ersetzen Sie den String *<!!\*Admin\_Account\*!!>* mit dem Namen ihres Admin-Benutzerkontos.
- 6. Ersetzen Sie den String *<!!\*Admin\_Pwd\*!!>* mit dem Passwort ihres Admin-Benutzerkontos.
- 7. Ersetzen Sie den String <!!\*Net\_Service\*!!> mit dem Net-Service, der für den Zugriff auf die Datenbank-Instanz benutzt wird.
- 8. Ersetzen Sie den String <!!\*User\_Pwd\*!!> mit dem Passwort, das vom Benutzer *emotachDbUser* benutzt wird. Notieren Sie sich den Benutzernamen *emotachDbUser* und das dazugehörige Passwort, da diese zur Konfiguration des Zugriffs der *emotachDirect*-Clients auf die Datenbank benötigt werden.
- 9. Speichern Sie die Änderungen in der Datei createEmotachDB.sql.
- 10. Führen Sie das Skript createEmotachDB.sql mit folgendem Befehl aus:

> SQLPLUS *{user}*/*{password}*@*{NetServiceName}*@createEmotachDB.sql

<span id="page-9-0"></span>Anstelle von *{user}* muss ein Benutzername stehen, der das Recht besitzt, mit der entsprechenden Instanz zu verbinden (Connect-Recht vorhanden). *{password}* ist dessen Passwort und *{NetServiceName}* der Net-Service-Name, welcher zu der entsprechenden Datenbank-Instanz führt.

## **2.1.2.2 Oracle-Client-Software installieren und konfigurieren**

Für die Verwendung einer zentralen Oracle-Datenbank muss auf den Client-Computern zusätzlich die Oracle-Client-Software installiert und konfiguriert werden. Die Oracle-Client-Software ist nicht Bestandteil der *emotachDirect*-Installation. Die Installation der Client-Software ist in der Oracle-Dokumentation beschrieben.

Sowohl auf einem 32-Bit-Windows wie auch auf einem 64-Bit-Windows empiehlt sich die Installation von Oracle Database 12c Release 2 Client (12.2.0.1) for Microsoft Windows (32bit).

#### **Oracle Net konfigurieren**

Um *Oracle Net* zu konfigurieren, gehen Sie wie folgt vor:

- 1. Starten Sie den *Oracle Net Manager* über **Start** > **Alle Programme** > **Oracle** > **Configuration Tools** > **Net Manager**.
- 2. Klappen Sie in der Baumstruktur *Local* aus, selektieren Sie *Service Naming* und klicken Sie auf das «+»-Symbol.
- 3. Geben Sie «FZHSW» ein.
- 4. Wählen Sie als Netzwerk-Protokoll *TCP/IP (internet)* aus. Diese Auswahl ist voreingestellt.
- 5. Geben Sie als Host-Name den Namen bzw. die IP-Adresse des Oracle-Datenbankservers ein.
- 6. Geben Sie als Service-Name «FZHSW» ein.
- 7. Klicken Sie auf **Test**, um die Verbindung zum Oracle-Server zu testen. Verwenden Sie dabei einen Benutzernamen und ein Passwort, die für den Zugriff auf die Datenbank gültig sind. Der Test sollte erfolgreich verlaufen.
- 8. Beenden Sie die Anwendung. Bestätigen Sie die geänderten Konfigurationsdaten mit **Speichern**.

#### **ODBC-Data-Source erstellen**

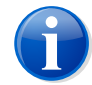

## **Anmerkung**

Im ODBC-Administrator-Programm erscheinen manchmal Hinweisfenster mit Fehlermeldungen wie "An unsupported operation was attempted". Derartige Meldungen können Sie ignorieren und mit **OK** bestätigen.

- 1. Starten Sie den *ODBC Administrator* wie folgt:
	- > **32-Bit-Windows**: Im **Start**-Menü über **Alle Programme** > **Oracle** > **Configuration Tools** > **Microsoft ODBC Administrator**.
	- > **64-Bit-Windows**: Geben Sie in der Eingabeaufforderung folgenden Befehl ein:

C:\> **C:\Windows\SysWOW64\odbcad32.exe**

- 2. Klicken Sie im Reiter *System DSN* auf **Add**.
- 3. Wähle Sie in der Treiber-Auswahlliste den Oracle-Treiber.
- 4. Bestätigen Sie alle Meldungen mit **OK**.
- 5. Stellen Sie im *ODBC Driver Configuration*-Fenster folgende Werte ein:
	- > *Data Source Name*: «fzhsw».
	- > *TNS Service Name*: «fzhsw».
	- > *User ID*: Geben Sie einen Benutzernamen ein, der für den Zugriff auf die *emotachDirect*-Datenbank gültig ist.
- <span id="page-10-0"></span>6. Klicken Sie auf **Test Connection**, um die Verbindung zum Oracle-Server mit den eingegeben Werten zu testen. Mit einem gültigen Passwort sollte der Test erfolgreich sein.
- 7. Speichern Sie die Änderungen und beenden Sie das Programm.

## **2.1.3 Einrichten für MySQL**

Bei Verwendung einer MySQL-Datenbank müssen Sie zwei Schritte durchführen:

> *[emotachDirect](#page-11-0)*-Datenbank auf MySQL-Server installieren (Seite 12).

<span id="page-11-0"></span>> MySQL-Client-Software auf allen Client-Computern installieren und konfigurieren ([Abschnitt](#page-11-1) 2.1.3.2 auf Seite 12).

## **2.1.3.1** *emotachDirect***-Datenbank auf MySQL-Server installieren**

Die *emotachDirect*-Datenbank wird über SQL-Skripts in eine bestehende MySQL-Datenbank eingefügt. Die gelieferten SQL-Skripts können dann mit dem (My)SQL-Tool mysql in diese Datenbank eingefügt werden. Die Skripte erstellen das Datenbank-Schema, das die gesamte *emotachDirect*-Datenbank enthält.

Gehen Sie wie folgt vor, um die *emotachDirect*-Datenbank in eine bestehende MySQL-Datenbank einzufügen:

- 1. Im Verzeichnis dbscripts\MySQL des *emotachDirect*-Installationsverzeichnisses sind die SQL-Skripte abgelegt. Diese sollen in ein temporäres Verzeichnis auf den Computer kopiert werden, der zum Erstellen der Datenbank verwendet wird.
- 2. Stellen Sie sicher, dass die Datei createEmotachDB.sql nicht schreibgeschützt ist.
- 3. Editieren Sie die Datei createEmotachDB.sql mit einem herkömmlichen Texteditor.
- 4. Ersetzen Sie den String *<!!\*User\_Pwd\*!!>* mit dem Passwort, das vom Benutzer *emotachDbUser* benutzt wird. Vermerken Sie den Benutzernamen *emotachDbUser* und das dazugehörige Passwort, da diese zur Konfiguration des Zugriffs der *emotachDirect*-Clients auf die Datenbank benötigt werden.
- 5. Speichern Sie die Änderungen in der Datei createEmotachDB.sql.
- <span id="page-11-1"></span>6. Führen Sie das Skript createEmotachDB.sql mit folgendem Befehl aus:
	- > mysql --user=*{admin}* --password=*{admin-pwd}* < createEmotachDB.sql

Ersetzen Sie *{admin}* durch den Admin-Anmeldenamen (normalerweise *root*) und *{admin-pwd}* durch das entsprechende Passwort für das Admin-Benutzerkonto.

## **2.1.3.2 MySQL-Client-Software installieren**

Um mit *emotachDirect* auf einen MySQL-Server zugreifen zu können, müssen an allen Client-Computern nach der Installation von *emotachDirect* folgende zusätzliche Schritte durchgeführt werden:

1. Kopieren Sie die Datei libmysql.dll aus dem MySQL-Installationspaket in das Programmverzeichnis von *emotachDirect*.

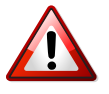

#### **Wichtig!**

Bei 64-Bit-Versionen des *MySQL*-Servers muss trotzdem die 32-Bit-Version von libmysql.dll installiert werden.

<span id="page-12-0"></span>2. Kopieren Sie die Datei qsq1mysq1.d11 aus dem Installationsverzeichnis (Verzeichnis ./dbscripts/MySQL/plugins) in das *emotachDirect*-Programmverzeichnis ./sqldrivers.

## **2.2** *emotachDirect* **auf den Clients installieren**

Dieser Abschnitt beschreibt alle notwendigen Schritte für die Installation von *emotachDirect* auf den Client-Computern:

- > Zunächst erfahren Sie, welche Voraussetzungen auf den Client-Computern vorhanden sein müssen, damit *emotachDirect* installiert werden kann [\(Abschnitt](#page-12-1) 2.2.1).
- > Anschliessend unterstützt Sie eine Schritt-für-Schritt-Anleitungen bei der Installation von *emotachDirect* ([Abschnitt](#page-13-0) 2.2.2 auf Seite 14).
- > Ein kurzer Unterabschnitt beschreibt, wie Sie eine frühere Version von *emotachDirect* aktualisieren können ([Abschnitt](#page-18-0) 2.2.3 auf Seite 19).
- > Ein ausführlicher Unterabschnitt beschäftigt sich mit den Anforderungen und dem Umgang mit einem Chipkartenleser [Abschnitt](#page-18-1) 2.2.4 auf Seite 19.
- <span id="page-12-1"></span>> Zum Abschluss wird die Einrichtung des Deklarationsservices beschrieben [\(Abschnitt](#page-18-2) 2.2.5 auf [Seite](#page-18-2) 19).

## **2.2.1 Systemanforderungen Clients**

Ein Computer muss folgende Mindestanforderungen erfüllen, damit *emotachDirect* darauf für den Netzwerkbetrieb (mit abgesetzter Datenbank) installiert werden kann:

- > *emotachDirect* läuft einwandfrei mit allen Windows Editionen (jeweils 32-Bit- oder 64- Bit-Version):
	- *Windows 10 Home*, *Windows 10 Pro* oder *Windows 10 Enterprise*.
	- *Windows 8.1*, *Windows 8.1 Pro*, *Windows 8* oder *Windows 8 Pro*.
- > Festplattenspeicher 150 MB freier Festplattenspeicher. Es wird nur Speicherplatz für die eigentliche Anwendung benötigt. Die Datenbank befindet sich auf dem Server und wird über das Netzwerk angebunden.
- > Einen Chipkartenleser mit USB-Anschluss. Den Chipkartenleser müssen Sie bei einer Neuinstallation von emotachDirect selbst gemäss seiner Betriebsanleitung installieren. Bitte beachten Sie, dass Sie bei der Installation eine unterstützte Version der Treiber-Software verwenden. Für die unterstützten Chipkartenleser sind Treiber im *emotachDirect*-Installationsverzeichnis verfügbar.

> Damit der Zugriff zum EZV-Server über HTTPS möglich ist, muss in einer eventuell vorhandenen Firewall der entsprechende Port geöffnet worden sein.

**Beispiel:** https://pkgpfhsws.ezv.admin.ch/... .

#### **https**

Protokoll zur Kommunikation zum EZV-Server

#### **pkgpfhsws.ezv.admin.ch**

Hostname des EZV-Servers. Falls nichts Weiteres angegeben ist, wird der Standard-Port für HTTPS (443) verwendet. Sollten nach dem Hostname ein Doppelpunkt und eine Zahl stehen (z.B. …admin.ch:631), so wird ein abweichender Port verwendet.

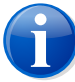

#### **Anmerkungen**

- > Grundsätzlich gilt: Die Mindestanforderungen an die Hardware (Prozessor, Speicher, Festplatte) für die Verwendung von *emotachDirect* sind entsprechend den Mindestanforderungen für eine einwandfreie Funktion des Betriebssystems mit dieser Hardware.
- <span id="page-13-0"></span>> Um verträgliche Reaktionszeiten bei der elektronischen Übermittlung von grossen Deklarationsimages über den Imageserver sicherzustellen, wird empfohlen, *emotachDirect* auf Systemen mit mindestens einem 2-Gigahertz (GHz) Dual-Core-Prozessor und 2 Gigabyte (GB) Arbeitsspeicher zu betreiben.

## **2.2.2** *emotachDirect* **neu installieren**

Dieser Abschnitt beschreibt die Neuinstallation von *emotachDirect*. Es gibt zwei Installationsmethoden:

- 1. **Einfache Installation.** Wenn Sie *emotachDirect* nur auf einem oder wenigen Rechnern installieren möchten, verwenden Sie am einfachsten die einfache Installation. Die einfache Installation läuft weitgehend automatisch ab und erfordert nur wenige Benutzereingaben. Sie ist in [Abschnitt](#page-13-1) 2.2.2.1 auf Seite 14 beschrieben.
- <span id="page-13-1"></span>2. **Unbeaufsichtigte Installation.** Sie können *emotachDirect* auch auf mehreren Rechnern unbeaufsichtigt installieren, ohne dass Sie während der Installation Benutzereingaben vornehmen müssen. Die unbeaufsichtigte Installation ist in [Abschnitt](#page-16-0) 2.2.2.2 auf Seite 17 beschrieben.

## **2.2.2.1 Einfache Installation**

Dieser Abschnitt beschreibt die einfache Installation mit Hilfe des Installationsprogramms. Die einfache Installation empfiehlt sich für die Installation auf einem oder auf wenigen Rechnern.

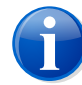

## **Anmerkung**

Die ausgelieferten Anwendungen werden mit einer Signatur versehen. Anhand dieser Signatur können Sie feststellen, ob die installierten Software-Komponenten tatsächlich von Atos stammen oder ob diese nach der Auslieferung verändert worden sind. Eine Manipulation z.B. durch Hacker, Viren oder Trojaner macht die digitale Signatur ungültig.

Für die unterschiedlichen Umgebungen stehen drei verschiedene Installationstypen zur Auswahl:

- > **Standard** umfasst die am häufigsten verwendeten Leistungsmerkmale und ist für die meisten Benutzer die beste Wahl. Er installiert die *emotachDirect*-Programmdateien sowie die interne Datenbank. Zusätzlich installiert die Standard-Installation auch das Backup-Tool zur Sicherung der lokalen Datenbank, das Repair-Tool.
- > **Minimal** installiert nur die notwendigsten Komponenten von *emotachDirect*. Er installiert lediglich die *emotachDirect*-Programmdateien und benötigt eine abgesetzte Datenbank.
- > Mit **Benutzerdefiniert** kann der Benutzer die zu installierenden Komponenten und das Installationsverzeichnis selber auswählen.

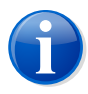

## **Anmerkung**

Für die Durchführung der Installation benötigen Sie Windows-Administratorenrechte.

Die Installation läuft weitgehend automatisch ab. Wenn bestimmte Programme oder Versionen von benötigten Programmen fehlen, werden diese automatisch installiert oder aktualisiert, bevor der eigentliche Installationsvorgang beginnt.

Gehen Sie wie folgt vor, um *emotachDirect* zu installieren:

- 1. Laden Sie mit Ihrem Webbrowser die *emotachDirect*-Installationsdatei aus dem Download-Bereich der *[emotachDirect](http://www.lsva.ch/emotachdirect)*-Webseite [\[http://www.lsva.ch/emotachdirect](http://www.lsva.ch/emotachdirect)]. Speichern Sie die *emotachDirect*-Installationsdatei in einem lokalen Verzeichnis.
- 2. Entpacken Sie die *emotachDirect*-Installationsdatei (z.B. durch Doppelklick). Als Ergebnis erhalten Sie ein neues Verzeichnis (das «*emotachDirect*-Installationspaket»).
- 3. Starten Sie die Datei emotachdirect\_setup\_9.2.exe im Hauptverzeichnis des *emotachDirect*-Installationspakets.
- 4. Wählen Sie die Sprache der Installation aus.

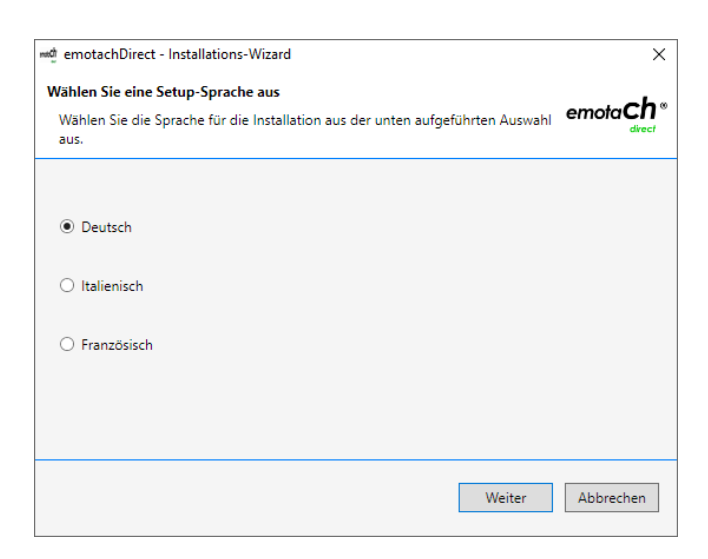

*Abbildung 1 – Sprachauswahl für die Installation*

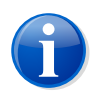

## **Anmerkungen**

- > Die hier gewählte Sprache hat keinen Einfluss auf die Spracheinstellung der Benutzeroberfläche von *emotachDirect*
- > Jeder Benutzer kann später die Sprache für die Benutzung von *emotachDirect* beliebig ändern.
- 5. Bestätigen Sie die Willkommensmeldung.
- 6. Wählen Sie, ob *emotachDirect* eine interne Datenbank für einzelne Benutzer installieren soll (erste Option), eine lokale Datenbank für mehrere Benutzer verwenden soll (zweite Option) oder eine zentrale Datenbank (dritte Option).

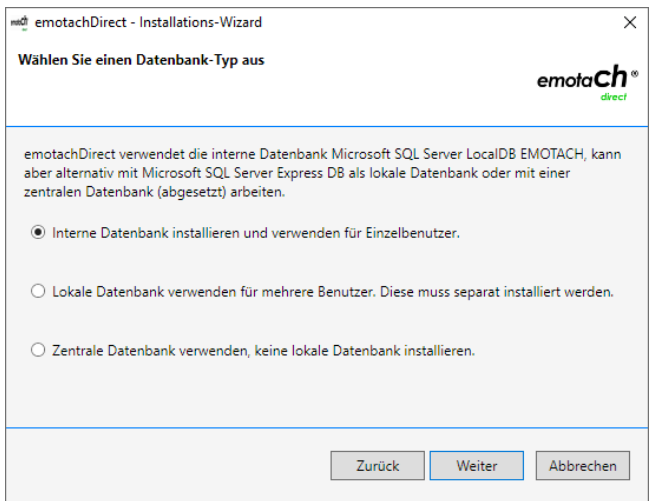

*Abbildung 2 – Wahl der verwendeten Datenbank (intern, lokal oder zentral)*

Wählen Sie die dritte Option (zentrale Datenbank verwenden). Klicken Sie auf **Weiter**.

7. Wählen Sie den Installationstyp *Minimal* und bestätigen Sie mit **Weiter**.

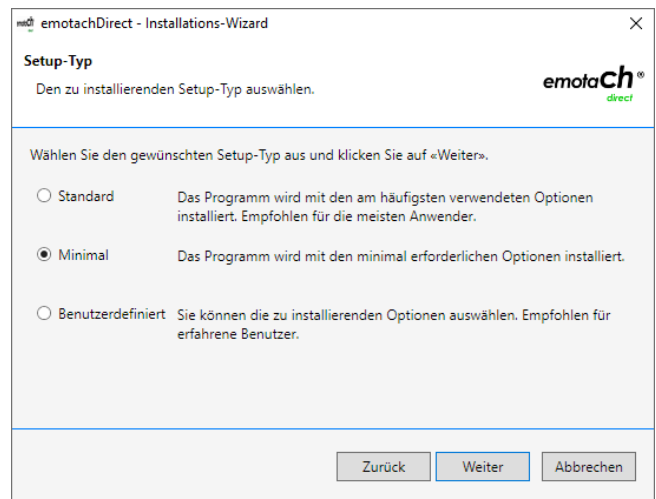

*Abbildung 3 – Installationstyp*

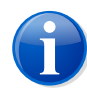

## **Anmerkung**

Alternativ können Sie auch den Installationstyp *Benutzerdefiniert* auswählen, wenn Sie die zu installierenden Komponenten selber festlegen oder in ein bestimmtes Verzeichnis installieren möchten. Wählen Sie *Minimal* nur dann, wenn Sie auf eine zentrale Datenbank zugreifen.

8. Nach Abschluss des Installationsvorgangs erscheint eine Meldung, die Sie mit **Fertig stellen** schliessen.

*emotachDirect* ist nun komplett installiert und einsatzbereit.

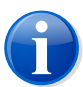

## <span id="page-16-0"></span>**Anmerkung**

Beim ersten Start von *emotachDirect* werden Sie aufgefordert, den Datenbankzugriff zur zentralen Datenbank zu konfigurieren (siehe [Abschnitt](#page-20-2) 3.2 auf Seite 21).

## **2.2.2.2 Unbeaufsichtigte Installation**

Dieser Abschnitt beschreibt die unbeaufsichtigte Installation von *emotachDirect*. Mit der unbeaufsichtigten Installation können Sie *emotachDirect* installieren, ohne in den Installationsprozess eingreifen zu müssen. Sie müssen weder den Installationsvorgang überwachen noch zusätzliche Eingaben für die Installation vornehmen.

Gehen Sie wie folgt vor, um die unbeaufsichtigte Installation auszuführen:

- 1. Laden Sie mit Ihrem Webbrowser die *emotachDirect*-Installationsdatei aus dem Download-Bereich der *[emotachDirect](http://www.lsva.ch/emotachdirect)*-Webseite [\[http://www.lsva.ch/emotachdirect](http://www.lsva.ch/emotachdirect)]. Speichern Sie die *emotachDirect*-Installationsdatei in einem lokalen Verzeichnis.
- 2. Entpacken Sie die *emotachDirect*-Installationsdatei (z.B. durch Doppelklick). Als Ergebnis erhalten Sie ein neues Verzeichnis (das «*emotachDirect*-Installationspaket»).
- 3. Öffnen Sie die Eingabeaufforderung:
	- > *Windows 10*: Klicken Sie auf **Start** > **Windows-System** > **Eingabeaufforderung**.
	- > *Windows 8*: Suchen Sie auf dem Startbildschirm per Texteingabe nach der Eingabeaufforderung und öffnen Sie diese. Nähere Informationen zum Öffnen der Eingabeaufforderung finden Sie im Hilfesystem von Windows.
- 4. Wechseln Sie in der Eingabeaufforderung ins *emotachDirect*-Installationspaket (z.B. C:\downloads\emotachDirect-download).

## **cd C:\downloads\emotachDirect-download**

5. Rufen Sie das Installationsprogramm wie folgt auf:

```
emotachDirect_setup_9_2.exe –s
```
Die unbeaufsichtigte Installation benötigt einige Minuten.

6. Schliessen Sie die Eingabeaufforderung.

Sie können die unbeaufsichtigte Installation mit folgenden Parametern beinflussen. Alle Parameter werden im Format *<Parametername>=<Wert>* angegeben.

#### **Dbtype**

Datenbanktyp mit folgenden Werten:

- > *Intern* für die Installation der internen Datenbank für einzelne Benutzer.
- > *Local* für die Verwendung einer lokalen *SQL Server ExpressDB*-Datenbank.
- > *Remote* für die Verwendung einer externen Datenbank (Standard).

## **InstallType**

Installationstyp mit folgenden Werten:

- > *Full* für eine Standardinstallation mit allen Optionen.
- > *Minimal* für eine minimale Installation.

## **Folder**

Verzeichnis, in das *emotachDirect* installiert wird.

Falls Sie einen Parameterwert falsch verwenden oder während des Installationsvorgangs ein Fehler auftritt, so erhalten Sie darüber keine Meldung. Die unbeaufsichtigte Installation protokolliert hingegen sämtliche Aktionen und Ereignisse in einer Log-Datei. Diese Log-Datei finden Sie im Verzeichnis %localappdata%\Temp unter dem Namen emotachDirect\_yyyymmddhhmmss.log.

## <span id="page-18-0"></span>**2.2.3 Eine frühere Version von** *emotachDirect* **aktualisieren**

Die *emotachDirect* Version 9.1 kann auf die Version 9.2 aktualisiert werden.

<span id="page-18-1"></span>Wenn eine *emotachDirect* Version älter als 9.1 auf Ihrem System installiert ist, müssen Sie diese zuerst deinstallieren. Das *emotachDirect*-Installationsprogramm informiert Sie über diesen Zustand.

## **2.2.4 Chipkartenleser**

Eine Liste von unterstützten Chipkartenlesern finden Sie im Mobatime-Extranet (siehe [Abschnitt](#page-29-4) 2.2 auf Seite 30).

Den Chipkartenleser müssen Sie bei einer Neuinstallation von *emotachDirect* selbst gemäss seiner Betriebsanleitung installieren. Bitte beachten Sie, dass Sie bei der Installation eine unterstützte Version der Treiber-Software verwenden. Für die unterstützten Chipkartenleser sind Treiber im *emotachDirect*-Installationsverzeichnis verfügbar.

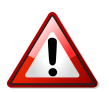

## **Wichtig!**

Bei Anschluss eines USB-Chipkartenlesers ohne vorhergehende Installation des Herstellertreibers installiert Windows nur einen «Standard»-Microsoft-Treiber. Mit diesem Standard-Treiber funktioniert der Chipkartenleser unter *emotachDirect* **nicht**. Installieren Sie daher immer zuerst den Herstellertreiber, bevor Sie einen Chipkartenleser zum ersten Mal am Computer anschliessen.

<span id="page-18-2"></span>Weitere Informationen zum Thema Chipkartenleser finden Sie auf der EZV-Webseite [www.lsva.ch/emotachdirect](http://www.lsva.ch/emotachdirect) [[http://www.lsva.ch/emotachdirect\]](http://www.lsva.ch/emotachdirect) unter der Rubrik «Chipkartenleser».

## **2.2.5 Deklarationsservice einrichten**

Der Deklarationsservice ist für das Bereitstellen und Abholen der Images auf dem Imageserver verantwortlich. Dazu baut er Verbindungen mit dem FTP-Server des Imageservers auf, um das Image-Repository des Imageservers zu verwalten.

Der Deklarationsservice kann grundsätzlich auf einem beliebigen Rechner oder Server installiert werden, vorausgesetzt dieser hat Zugriff auf die *emotachDirect*-Datenbank (z.B. über eine Netzwerkverbindung). Auf diesem Rechner muss auch *emotachDirect* installiert sein, da der Deklarationsservice nur über *emotachDirect* konfiguriert werden kann.

Der Deklarationsservice läuft in aller Regel auf demselben Rechner, auf dem auch *emotachDirect* ausgeführt wird, und wird dort als Betriebssystemdienst im Hintergrund gestartet. Seine Aktivitäten protokolliert der Deklarationsservice in der Logdatei C:\ProgramData\dispatcher.log.

Damit Sie den Deklarationsservice von *emotachDirect* verwenden können, muss die entsprechende Komponente installiert sein. Dazu verwenden Sie bei der Installation von *emotachDirect* entweder den Installationstyp *Standard* oder wählen bei der benutzerdefinierten Installation die Komponente *Dispatcher* aus.

# <span id="page-20-0"></span>**3 Konfiguration**

*emotachDirect* ist so aufgebaut, dass es nach der Installation ohne zusätzliche Einstellungen einwandfrei funktioniert.

<span id="page-20-1"></span>Da *emotachDirect* mit verschiedenen Fremdkomponenten kommuniziert, sollte deren Konfiguration nach der Installation oder vor dem ersten Gebrauch einer solchen Komponente überprüft werden. Die folgenden Abschnitte beschreiben alle Konfigurationsmöglichkeiten von *emotachDirect*. Sie können diese im Menü **Konfiguration** oder über die entsprechenden Symbole in der Hauptsymbolleiste aufrufen.

## **3.1 Kartenleser**

Für das Einlesen der Chipkarten wird ein Kartenleser benötigt. Für diesen Chipkartenleser werden entsprechende Windows-Treiber benötigt, die in der Regel vom Hersteller des Chipkartenlesers mitgeliefert werden.

Die *emotachDirect*-Konfigurationseinstellungen für den Chipkartenleser rufen Sie über **Konfiguration** > **Kartenleser** auf.

Um einen Kartenleser zu verwenden, wählen Sie dessen Eintrag im Auswahlfeld *Aktiver Kartenleser* aus.

Wenn in Auswahlfeld kein Kartenleser zur Auswahl angeboten wird, ist entweder kein Kartenleser-Treiber installiert oder das Gerät ist nicht richtig am Rechner angeschlossen. Überprüfen Sie in diesem Fall, ob der Kartenleser korrekt angeschlossen ist und im Windows-Geräte-Manager unter der Rubrik Smartcard-Leser aufgeführt wird. Falls das angeschlossene Gerät dort nicht aufgeführt ist, können Sie den Geräte-Manager über die Funktion **Nach geänderter Hardware suchen** dazu veranlassen, den Kartenleser zu suchen.

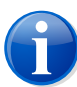

#### **Anmerkung**

Rufen Sie den Geräte-Manager wie folgt auf: Klicken Sie auf die Schaltfläche **Start**. Geben Sie in das Suchfeld die Zeichenfolge «Geräte-Manager» ein und klicken Sie dann in der Ergebnisliste auf *Geräte-Manager*.

<span id="page-20-2"></span>Wenn Sie aufgefordert werden, ein Administratorkennwort oder eine Bestätigung einzugeben, geben Sie das Kennwort bzw. die Bestätigung ein.

# **3.2 Datenbank**

Wenn *emotachDirect* auf eine zentrale Datenbank zugreifen soll, muss die Datenbank-Konfiguration im *emotachDirect* mit den Parametern der zu verwendende Datenbank übereinstimmen. Je nach Konfiguration der Datenbank genügen die Einstellungen nicht, die durch das Installationsprogramm gesetzt wurden.

Die Datenbank-Konfiguration rufen Sie über **Konfiguration** > **Datenbank** auf.

Der Dialog für die Konfigurationseinstellungen besteht aus zwei Reitern, auf denen die Einstellungen jeweilsfür *Alle Benutzer und Deklarationsservice* und *Benutzerspezifische Konfiguration* vorgenommen werden können.

<span id="page-21-0"></span>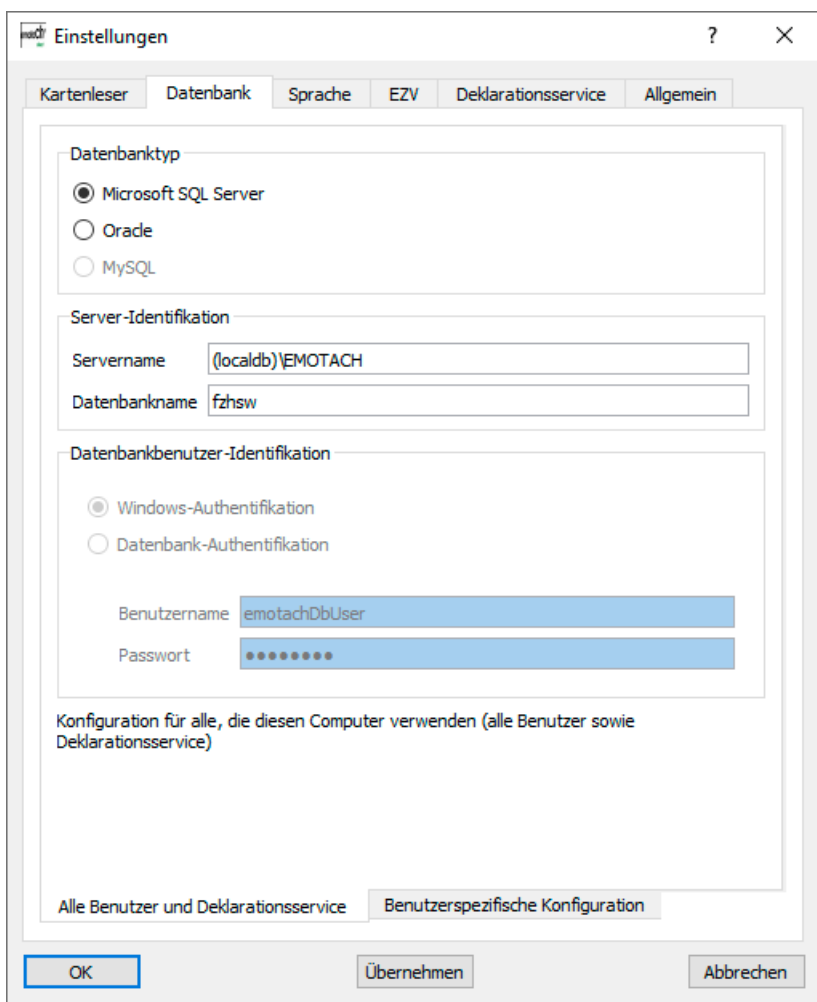

*Abbildung 4 – Konfiguration der Datenbank, allgemeingültige Einstellungen*

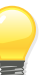

## **Tipp**

Die in [Abbildung](#page-21-0) 4 dargestellten Werte sind die Einstellungen für den Zugriff auf die interne Datenbank. Der Zugriff auf eine abgesetzte Datenbank erfordert andere Werte (dazu mehr in den folgenden Abschnitten). Falls Sie nach der Umstellung auf eine abgesetzte Datenbank nochmals auf die interne Datenbank zugreifen möchten, so können Sie für diesen Zugriff die in [Abbildung](#page-21-0) 4 dargestellten Werte verwenden.

Auf dem Reiter *Alle Benutzer und Deklarationsservice* können Sie die folgenden Einträge vornehmen:

#### **Datenbanktyp**

Wählen Sie *Microsoft SQL Server*, *MySQL* oder *Oracle* aus.

## **Servername**

Der Servername unterscheidet sich bei verschiedenen Datenbanktypen:

- > **Microsoft SQL Server** «*{HOST}*\*{DATENBANK}*», wobei *{HOST}* durch den Rechnernamen zu ersetzen ist, auf dem die Datenbank installiert ist. Bei einer lokalen Datenbank ist als *{HOST}* der Rechnername «localhost» einzutragen. *{DATENBANK}* ist in der Regel «EMOTACH». Die Datenbank kann sich ändern, wenn der Datenbank-Administrator einen anderen Namen für die Datenbank-Instanz vergibt.
- > **MySQL** «*{HOST}*», wobei *{HOST}* durch den Rechnernamen zu ersetzen ist, auf dem die Datenbank installiert ist.
- > **Oracle** nicht relevant; der Servername ist in der erstellten «Data Source» festgelegt.

#### **Datenbankname**

Ist immer «fzhsw».

#### **Datenbankbenutzer-Identifikation**

Beim *Microsoft SQL Server* kann die Benutzeridentifikation wahlweise auch über Windows erfolgen, ansonsten nur über die Datenbank-Authentifikation.

#### **Benutzername**

Ist entweder der Benutzername, der bei der Installation angegeben wurde, oder ein vom Datenbank-Administrator zugewiesener Name.

## **Passwort**

Das zugehörige Passwort für den verwendeten Benutzernamen.

Auf dem Reiter *Benutzerspezifische Konfiguration* können Sie Einträge vornehmen, die nur für den gerade am Computer angemeldeten Benutzer gelten.

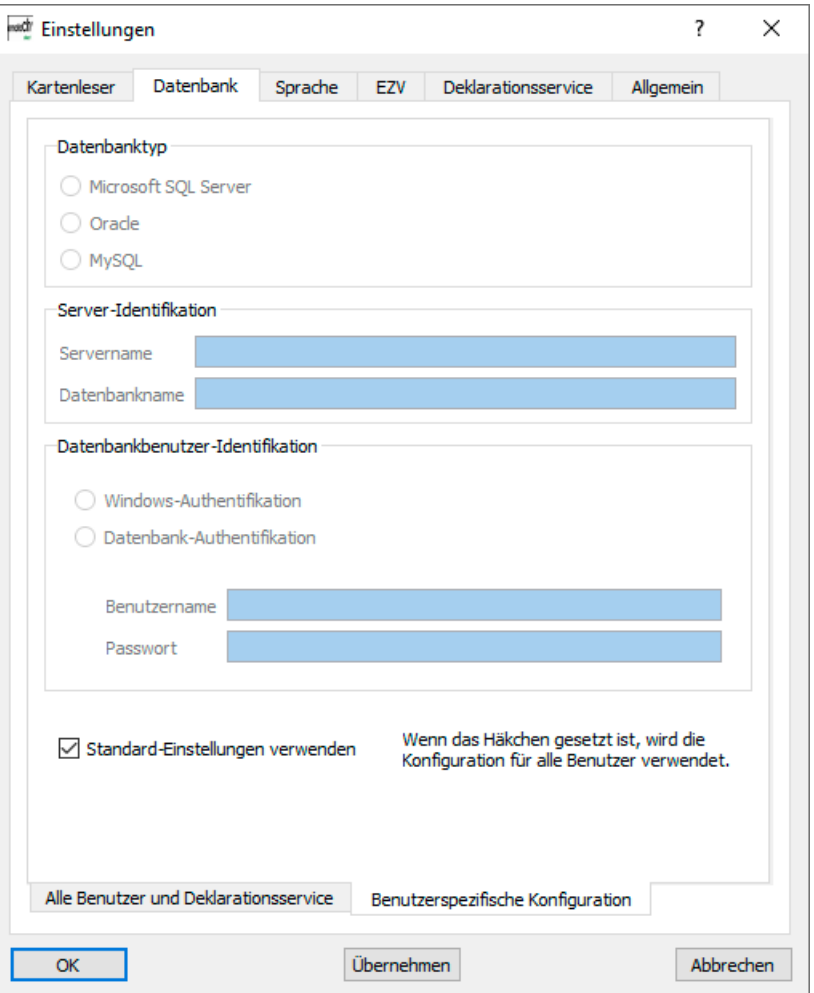

*Abbildung 5 – Konfiguration der Datenbank, benutzerspezifische Einstellungen*

<span id="page-23-0"></span>Wenn Sie die Option *Standard-Einstellungen verwenden* anwählen, werden für den Zugriff auf die Datenbank alle Einstellungen des Reiters *Alle Benutzer und Deklarationsservice* übernommen. Die Felder sind für weitere Eingaben gesperrt, solange diese Option ausgewählt ist.

# **3.3 Deklarationsservice**

Unter Konfiguration ► Deklarationsservice können Sie den Deklarationsservice konfigurieren und steuern. Dieses Menü bietet die beiden folgenden Reiter (Reiterleisten unten):

- > *Service* Steuerungsfunktionen und Einstellungen.
- > *Konfiguration* zur Einstellung des Intervalls für die Archivierung von Deklarationsmeldungen.

## <span id="page-24-0"></span>**3.3.1 Service**

Im Reiter *Service* können Sie den Deklarationsservice steuern und eine Reihe von Einstellungen vornehmen.

- > **Service starten und stoppen** mit **Start** und **Stop** können Sie den Deklarationsservice manuell starten und stoppen. Der aktuelle Service-Zustand wird oberhalb dieser beiden Schaltflächen angezeigt.
- > **Start-Modus** der Deklarationsservice kann manuell oder automatisch (beim Systemstart) gestartet werden. Eine Änderung des Start-Modus benötigt Administratoren-Rechte, die bei Bedarf automatisch angefragt werden. In der Einstellung «Manuell» muss der Deklarationsservice immer über die **Start**-Taste in diesem Menü gestartet werden.
- > **Scan-Intervall** Einstellungen, in welchem Intervall der Deklarationsservice die eingeschalteten Schnittstellen (FTP-Server oder Web-Services) auf neue Daten prüfen soll.
- > **FTP-Schnittstelle (Mobiltelefon)** Einstellungen der FTP-Schnittstelle. Mit *Aktiviert* schalten Sie die FTP-Schnittstelle über Mobiltelefon ein (siehe Schnittstelle «5» in «Abbildung 1» im Benutzerhandbuch *emotachDirect* oder im Hilfesystem). Für den Zugang des Deklarationsservices zum FTP-Server des Imageservers (siehe Schnittstelle «4» in «Abbildung 1» im Benutzerhandbuch *emotachDirect* oder im Hilfesystem) müssen dessen Servername sowie ein Benutzername mit Passwort eingegeben werden.
- > **Webservices-Schnittstelle** Einstellungen der Webservices-Schnittstelle. Mit *Aktiviert* schalten Sie die Webservices-Schnittstelle ein (siehe Schnittstelle «3» in «Abbildung 1» im Benutzerhandbuch *emotachDirect*). Für den Zugang des Deklarationsservices zum FTP-Server des Imageservers (siehe Schnittstelle «4» in «Abbildung 1» im Benutzerhandbuch *emotachDirect*) müssen deren Servername sowie ein Benutzername mit Passwort eingegeben werden.

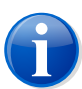

## <span id="page-24-1"></span>**Anmerkung**

Im Normalfall (nur ein einziger Imageserver im Netz) sollten die Parameter «Servername», «Benutzername» und «Passwort» für beide Schnittstellen gleich sein.

## **3.3.2 Konfiguration**

Im Reiter *Konfiguration* können Sie einstellen, wie häufig die Archivierung von geholten Deaklarationsmeldungen geprüft werden sollen. Zur Auswahl stehen:

- Beim Starten der Anwendung (Standardeinstellung).
- > Regelmässig nach einer bestimmten Anzahl von Minuten.

# <span id="page-25-0"></span>**4 Imageserver**

Der Imageserver ist eine Anwendung, die die Kommunikation zwischen Deklarationsservice und *emotach* ohne den Einsatz von Chipkarten ermöglicht.

Der Imageserver besteht aus folgenden Anwendungen:

- **FTP-Server (obligatorisch)**
- > *emotachDirect*-Webservices (optional)

Beide Anwendungen sind separat zu installieren und zu konfigurieren.

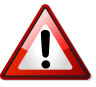

## **Wichtig!**

<span id="page-25-1"></span>Da die Kommunikations-Ports 22 (SSH-Anbindung des FTP-Servers) und/oder 443 (HTTPS-Anbindung der Webservices) geöffnet sein müssen, wird es aus Sicherheitsgründen stark empfohlen, den Imageserver auf einem Computer in einer «Demilitarisierten Zone» (DMZ) zu installieren und zu betreiben, die vom Internet aus erreicht werden kann.

## **4.1 FTP-Server**

Dieser Abschnitt beschreibt die Installation, die Konfiguration und den Test des FTP-Servers, der eine Schnittstelle des Imageservers darstellt.

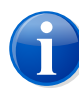

## **Anmerkung**

Es können beliebige FTP-Server anstelle des mitgelieferten Servers eingesetzt werden, wenn diese SSH unterstützen (SFTP-Server). Die Verantwortung für die korrekte Installation und Konfiguration eines alternativ eingesetzten Servers liegt beim Anwender.

Die entsprechenden Parameter müssen in der *emotachDirect*-Software eingestellt werden, damit die Kommunikation mit dem Deklarationsservice sichergestellt ist. Als erprobte Server-Alternative kann der in *Cygwin* integrierte SFTP-Server Verwendung finden.

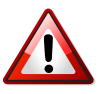

#### **Wichtig!**

Weder Atos noch die EZV werden irgendeine Verantwortung tragen, wenn Probleme/Sicherheitslücken infolge von geöffneten Kommunikations-Ports nach Inbetriebnahme des FTP-Servers im eigenen Intranet des Fahrzeughalters auftreten sollten.

# <span id="page-26-0"></span>**4.1.1 Installation**

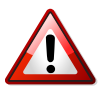

## **Wichtig!**

Als Vorbedingung für die Installation des SFTP-Servers muss ein dediziertes Windows-Benutzerkonto angelegt sein, über das der SFTP-Server auf das Betriebssystem zugreift. Für dieses Windows-Benutzerkonto sind ein Benutzername und ein Passwort als Zugangsdaten erforderlich. Diese Zugangsdaten des Windows-Benutzerkontos werden gleichzeitig für den FTP-Zugang von aussen verwendet (FTP-Benutzerzugang). Ein geeigneter Benutzername ist «sftpuser», welcher auch als Standardwert für den Webservice eingestellt ist.

<span id="page-26-1"></span>Das *emotachDirect*-Installationspaket enthält den SFTP-Server *CopSSH* in der «free edition». *CopSSH* muss manuell durch einen Benutzer mit Administrationsrechten installiert werden. Die dazu notwendige Software finden Sie im *emotachDirect*-Installationspaket im Verzeichnis sftpserver. In diesem Verzeichnis finden Sie auch die Datei readme.html mit einer ausführlichen Beschreibung zu Installation und Konfiguration des *CopSSH*-SFTP-Servers.

## **4.1.2 Konfiguration**

<span id="page-26-2"></span>Die Konfiguration erfolgt über das Konfigurationsmenü (siehe [Abschnitt](#page-24-0) 3.3.1 «Service» auf [Seite](#page-24-0) 25). In diesem Menü sollen der FTP-Servername (voreingestellt ist «localhost» für Betrieb auf demselben Rechner) sowie die Zugangsdaten für den FTP-Zugang eingegeben werden (Benutzername und Passwort, wie sie bei der Installation des FTP-Servers gesetzt wurden).

## **4.1.3 FTP-Server testen**

Die Installation kann mit dem SFTP-Client getestet werden, der im *emotachDirect*-Installationspaket im Verzeichnis sftpclient zur Verfügung steht.

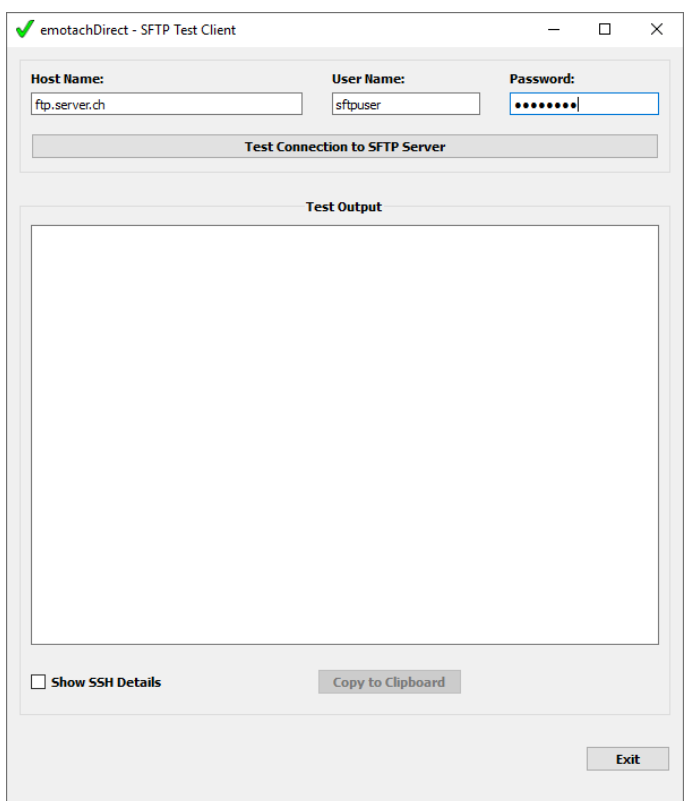

*Abbildung 6 – SFTP-Client*

Starten Sie den SFTP-Client mit einem Doppelklick auf die Datei sftpclient.exe. Geben Sie anschliessend den FTP-Servernamen sowie Benutzernamen und Passwort für den FTP-Zugang ein (wie bei der Installation des FTP-Servers gesetzt). Mit **Test Connection to SFTP Server** starten Sie den Verbindungstest. Der SFTP-Client zeigt die Testergebnisse im Hauptfenster an. Sie haben die Möglichkeit, die Anzeige von SSH-Detailinformationen einund auszuschalten.

<span id="page-27-0"></span>Die Testergebnisse können in die Zwischenablage zur weiteren Verwendung kopiert werden.

Sie beenden den SFTP-Client mit einem Klick auf **Exit**.

# **4.2 Webservices**

*emotachDirect* stellt eine Software-Schnittstelle in Form von Webservices zur Verfügung. Diese Schnittstelle erlaubt den Bezug von Deklarationsauftrag-Images sowie das Ablegen von Deklarationsmeldung-Images in die *emotachDirect*-Datenbank.

Die Webservices sind eine von *emotachDirect* unabhängige und eigenständige Anwendung unter Verwendung von *Microsoft Internet Information Services* (IIS). Für die Webservices wird ein funktionsfähiger IIS ab Version 7.5 benötigt.

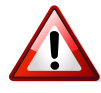

## **Wichtig!**

Weder Atos noch die EZV werden irgendeine Verantwortung tragen, wenn Probleme/Sicherheitslücken infolge von geöffneten Kommunikations-Ports nach Inbetriebnahme der Webservices im eigenen Intranet des Fahrzeughalters auftreten sollten.

Die *emotachDirect*-Webservices müssen manuell durch den Systemadministrator in IIS integriert werden. Die dazu notwendige Software befindet sich im *emotachDirect*-Installationspaket im Verzeichnis webservice. In diesem Verzeichnis finden Sie auch die Datei readme.html mit einer ausführlichen Beschreibung zu Installation und Konfiguration der Webservices.

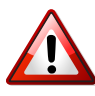

#### **Wichtig!**

Die Webservices müssen Schreibzugriff auf das Verzeichnis des SFTP-Servers besitzen.

Sie können die Installation der Webservices mit dem Webservices-Client testen, der im *emotachDirect*-Installationspaket im Verzeichnis webserviceclient zur Verfügung steht.

Starten Sie den Webservices-Client mit einem Doppelklick auf die Datei wsclient.exe. Geben Sie anschliessend die URL-Adresse ein, unter denen die Webservices erreichbar sind, und klicken Sie auf **Test Connection to Web Server**. Der Webservices-Client zeigt die Testergebnisse im Hauptfenster an.

Mit dem Webservices-Client können Sie auch folgende Aktionen ausführen:

- > **Deklarationsmeldungen auf dem Web-Server ablegen**: Klicken Sie auf **PutDeklImage** und wählen Sie die gewünschte Imagedatei mit der Deklarationsmeldung aus.
- > **Deklarationsaufträge vom Web-Server holen**: Klicken Sie auf **GetEmptyImage** und geben Sie die Stammnummer des Fahrzeugs an.

Genauere Angaben zum Aufbau der Webservices-Schnittstellen und eine Liste aller möglichen Fehlermeldungen finden Sie im Kapitel «Technische Beschreibung Webservice emotachDirect» im Handbuch «emotach BT-Services», das Sie unter [www.emotach.ch/bt-services](http://www.emotach.ch/bt-services) [<http://www.emotach.ch/bt-services>] herunterladen können.

# **Anhang**

## <span id="page-29-1"></span><span id="page-29-0"></span>**1 Kontaktadressen**

<span id="page-29-2"></span>Zur Lösung von technischen Problemen steht Ihnen die Mobatime-Hotline unter 044 802 75 74 zur Verfügung. Bei betrieblichen Fragen erreichen Sie die LSVA-Hotline unter 058 464 37 52 oder per E-Mail unter fzhsw@ezv.admin.ch.

# <span id="page-29-3"></span>**2 Technische Informationen im Internet**

## **2.1** *emotachDirect***-Webseite**

<span id="page-29-4"></span>Die aktuellen Handbücher zu *emotachDirect* finden Sie im Internet auf der *[emotachDirect](http://www.lsva.ch/emotachdirect)*-Webseite [<http://www.lsva.ch/emotachdirect>].

## **2.2 Mobatime-Extranet**

Aktuelle zusätzliche Informationen zu technischen Fragen finden Sie auf der [Webseite](http://www.mobatime.ch) von [Mobatime](http://www.mobatime.ch) AG [\[http://www.mobatime.ch](http://www.mobatime.ch)] im Bereich «Extranet». Wählen Sie im Menü den Eintrag *Extranet*.

<span id="page-29-5"></span>Für die Anmeldung ins Mobatime-Extranet benötigen Sie als Zugangsdaten einen Benutzernamen sowie ein Passwort. Sie können diese Zugangsdaten direkt auf der Webseite selbst beantragen, indem Sie dort das Antragsformular ausfüllen und absenden.

# <span id="page-29-6"></span>**3 Rat & Hilfe**

Wenn *emotachDirect* sich einmal nicht wie gewünscht verhält, versuchen Sie zunächst, sich mit Hilfe der folgenden Abschnitte selbst zu helfen.

## **3.1 Betriebssystem**

## **In der Preview-Ansicht von** *emotachDirect* **kann kein anderer Drucker eingestellt werden.**

Verwenden Sie folgende Lösung: Stellen Sie den gewünschten Drucker unter Windows als Standarddrucker ein:

> *Windows 10*: Klicken Sie auf **Start** > **Windows-System** > **Geräte** > **Drucker & Scanner**.

> *Windows 8*: Suchen Sie auf dem Startbildschirm per Textsuche nach «Standarddrucker» und öffnen Sie das Suchergebnis «Standarddrucker ändern».

<span id="page-30-0"></span>Starten Sie anschliessend *emotachDirect* neu. Genauere Angaben zur Einstellung des Standarddruckers finden Sie im Hilfesystem von Windows.

## **3.2 Deklarationsimages mit** *emotach* **über Mobiltelefon austauschen**

Um einen reibungslosen Ablauf beim Austausch von Deklarationsimages über Mobiltelefon zu gewährleisten (siehe Benutzerhandbuch *emotachDirect* im Abschnitt 5.3.6 «Deklarationsimages mit *emotach* über Mobiltelefon austauschen»), müssen zunächst folgende Schritte durchgeführt worden sein:

- > Die BT-Taste des *emotach* wurde mit einer Chipkarte «Private Konfiguration» konfiguriert, die mit *emotachDirect* erstellt wurde (siehe Benutzerhandbuch *emotachDirect* im Abschnitt 5.1.5.3.2 «Einstellungen für direkte Mobiltelefonverbindung»).
- > Auf dem Mobiltelefon ist Bluetooth aktiviert und das Gerät ist für andere Bluetooth-Geräte «sichtbar».

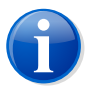

#### **Anmerkung**

Beachten Sie, dass Deklarationsimages von **Ersatzfahrzeugen** nicht über Mobiltelefon ausgetauscht werden können.

Die Verbindung wird in folgenden Schritten aufgebaut (der grösste Teil des Ablaufs findet automatisch statt):

- 1. Das *emotach* baut eine DUN-Verbindung zum konfigurierten Mobiltelefon auf. Über diese Verbindung wird der Zugangspunkt (Access Point) des Internetanbieters auf dem Mobiltelefon konfiguriert und anschliessend eine Verbindung dorthin aufgebaut.
- 2. Basierend auf dieser Verbindung wird eine PPP-Sitzung mit dem Zugangspunkt ausgehandelt. *emotachDirect* bietet einen SSH-FTP-Server an. Das *emotach* baut eine Verbindung zu diesem Server auf.

Der FTP-Server wird beim Verbindungsaufbau nicht authentifiziert. Der vom Server übermittelte öffentliche Schlüssel (Public Key) akzeptiert das *emotach* automatisch. Anschliessend meldet es sich beim FTP-Server mit seinen Zugangsdaten an (Benutzername und Passwort).

- 3. Nach dem Verbindungsaufbau holt das *emotach* mit **FTP GET** die Imagedatei des Deklarationsauftrags vom FTP-Server.
- 4. Das *emotach* verarbeitet das empfangene Image und sendet die zugehörige Deklarationsmeldung mit **PUT** auf den FTP-Server. Falls der Auftrag keine Meldung zur Folge hat, wird teilt es dessen erfolgreiche Verarbeitung über eine Statusmeldung mit.

5. Im Anschluss an die Image-Übertragungen schliesst das *emotach* die FTP-Verbindung automatisch.

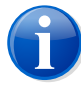

#### **Anmerkung**

Zur Namenskonvention der Imagedateien finden Sie nähere Informationen im Anhang unter Abschnitt [«Imagedateien»](#page-31-1) auf Seite 32.

## <span id="page-31-0"></span>**3.3 Hilfen zur Lösung von Installationsproblemen**

Dieser Abschnitt beschreibt Massnahmen zur Lösung von Installationsproblemen:

- > [Abschnitt](#page-31-2) 3.3.1: Bei Problemen während der *emotachDirect*-Installation kann die Installationsanwendung Logdateien generieren, indem sie mit zusätzlichen Parametern in der Windows-Eingabeaufforderung aufgerufen wird.
- > [Abschnitt](#page-31-3) 3.3.2: Die Systeminformationen (Service-Packs, Microsoft-Hotfixes, Sprachversion etc.) können gesammelt und ausgewertet werden.

<span id="page-31-2"></span>Die somit generierten Dateien können wenn nötig der Hotline zur Verfügung gestellt werden, als Unterstützung zur Fehlerbehebung.

## **3.3.1 Logdateien der Installationsroutine**

<span id="page-31-3"></span>Wenn die Installation der Datenbank funktioniert und die Installation von *emotachDirect* scheitert, können die Logdateien der Installationsroutine helfen. Das Fehlerfenster des Installationsprogramms enthält eine Schaltfläche, mit der Sie das Logdateien-Verzeichnis öffnen. Die Logdateien selber können Sie mit einem Texteditor öffnen und analysieren.

## **3.3.2 Systeminformationen**

Zur effizienten und zuverlässigen Sammlung von Systeminformationen (Service-Packs, Microsoft-Hotfixes, Sprachversion etc.) können diverse Tools (Freeware oder Shareware) verwendet werden.

<span id="page-31-1"></span>Das kostenlose Programm *WinAudit* der Firma PXServer (Webseite: <http://www.pxserver.com>) kann empfohlen werden: Es ist klein, kann ohne Installation ausgeführt werden und ist kostenlos sowohl für die private als auch für die kommerzielle Nutzung freigegeben.

## **4 Imagedateien**

Die Imagedateien, die zwischen dem Deklarationsservice der *emotachDirect*-Software und dem *emotach* über das Repository des Imageservers synchron oder asynchron ausgetauscht werden (siehe Benutzerhandbuch *emotachDirect* im Abschnitt 2.2 «Kontext»), müssen einer eindeutigen Namensgebung folgen, damit sie auf beiden Seiten richtig ausgewertet

werden können. Die eindeutige Benennung ist bei der Implementierung eines FTP/SOAP-Gateways für den asynchronen Austausch von Images besonders wichtig, da solche Dateien in einer externen Kundenanwendung zwischenbehandelt werden müssen, um die saubere Ende-zu-Ende-Übertragung sicherzustellen. Genauere Angaben zum Aufbau der Webservices-Schnittstellen finden Sie im Kapitel «Technische Beschreibung Webservice emotachDirect» im Handbuch «emotach BT-Services», das Sie unter [www.emotach.ch/bt-services](http://www.emotach.ch/bt-services) [<http://www.emotach.ch/bt-services>] herunterladen können.

Die Imagedatei mit dem Deklarationsauftrag wird eindeutig benannt, damit unterschiedliche *emotach* auf den gleichen Server zugreifen können. Das Schema für den Dateinamen lautet [Stammnummer] Dekl Auftrag.

Beispiel: 0123456789\_Dekl\_Auftrag.

Der Name der Imagedatei mit der Deklarationsmeldung lautet schematisch [Stammnummer] Dekl Meldung [Zeitstempel], wobei der [Zeitstempel] aus je zwei Stellen für Jahr, Monat, Tag, Stunde, Minuten und Sekunden besteht (YYMMDDhhmmss).

Beispiel: 0123456789\_Dekl\_Meldung\_070529143056.

Wenn anstatt einer Deklarationsmeldung eine Statusmeldung («kein Image») mit einem Fehlercode hochgeladen wird, ist diese Datei nach dem Schema [Stammnummer] Status [Zeitstempel] benannt.

Beispiel: 0123456789\_Status\_070529143056.

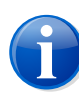

## **Anmerkung**

<span id="page-32-0"></span>Stammnummern bestehen immer aus 10 Ziffern. Bei kürzeren Stammnummer werden automatisch Nullen vorangestellt.

# **5 Voraussetzungen für den Einsatz von Mobiltelefonen**

Damit der Dienst zur Deklaration über Bluetooth und Internet verwendet werden kann (siehe «Abbildung 1» im Benutzerhandbuch *emotachDirect* oder im Hilfesystem), muss das eingesetzte Mobiltelefon mindestens die folgenden Dienste bereitstellen:

- > Bluetooth-Standard Version 1.2 oder neuer.
- > Dial-Up Networking-Profile Version 1.1.
- > Funktionsfähige Internetverbindung zum Provider (die korrekte Konfiguration ist vom jeweiligen Provider abhängig).

Zur Deklaration von *emotach* über ein Mobiltelefon wird das Bluetooth-Profil «DUN» (Dial-Up Networking) zur Einwahl ins Internet verwendet (siehe Benutzerhandbuch *emotachDirect* im Abschnitt 2.2.2 «Netzwerktopologie der Anbindung über Mobiltelefon»). Dieses Protokoll wird von so gut wie allen am Markt verfügbaren und auch von älteren Mobiltelefonen

unterstützt, die eine Bluetooth-Schnittstelle besitzen und die paketorientierte Kommunikation nach GPRS (General Packet Radio Service) oder UMTS (Universal Mobile Telecommunications System) unterstützen.

Eine Liste von unterstützten Mobiltelefonen finden Sie im Mobatime-Extranet (siehe [Abschnitt](#page-29-4) 2.2 auf Seite 30).

Je nach Mobiltelefon konnte beobachtet werden, dass auf dem Mobiltelefon falsch konfigurierte Internet-Zugangsdienste die Kommunikation störten. Nach dem Löschen aller dieser Zugangsprofile funktionierte die Einwahl von *emotach*.

Der Internetzugang per Bluetooth über das Dial-Up Networking-Profil (DUN) ist eine Grundfunktionalität aller getesteten Mobiltelefone. Die Internetzugangsfunktion ist bei diesen Mobiltelefonen daher unabhängig vom Versionsstand gegeben.

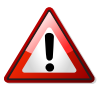

#### **Wichtig!**

<span id="page-33-0"></span>Mit Smartphones, die *Windows Mobile 6* als Betriebssystem verwenden (z.B. «Smartphone HTC Touch»), ist eine Deklaration über Bluetooth und Internet meist nicht möglich, da *Windows Mobile 6* das DUN-Profil von Bluetooth nicht mehr standardmässig unterstützt.

# **6 Begriffe & Abkürzungen**

Die folgende Übersicht erklärt Begriffe und Abkürzungen, die in dieser Dokumentation verwendet werden.

#### *Benutzeridentifikation*

Identifikation des Benutzers, z.B. durch Eingabe von Benutzername und Passwort.

## *BT*

Abkürzung für Bluetooth.

#### *BT-Verbindung*

Verbindung zwischen zwei Kommunikationspartnern her, z.B. *emotach* und Mobiltelefon.

#### *Chipkartenleser*

Kartenschacht zur Verarbeitung von Chipkarten an der *emotachDirect*-Software.

#### *Daemon*

Als Daemon bezeichnet man ein Softwareprogramm, das im Systemhintergrund abläuft und bestimmte Dienste zur Verfügung stellt (unter Microsoft Windows auch als Systemdienst bezeichnet).

#### *Demilitarisierte Zone (DMZ)*

Ein Computernetz, das gegenüber benachbarten Netzwerken (insbesondere einem Intranet) speziell abgeschirmt ist. Zur Abschirmung werden beispielsweise Firewalls eingesetzt. Auf diese Weise können innerhalb der DMZ Server-Systeme betrieben

werden, die aus dem Internet erreichbar sind (z.B. Web- und FTP-Server), ohne dass diese Internet-Öffnung zu einer Gefährdung benachbarter Netzwerke führt. In der Regel wird das Intranet gegenüber der DMZ abgeschirmt.

## *DUN (Dial-Up-Network)*

Bei einem Dial-Up-Network wird die Netzwerkverbindung bei Bedarf über eine Wählleitung/Telefonleitung mit Hilfe eines angeschlossenen Modems hergestellt (auch DFÜ-Netwerk).

#### *emotach*

Im Fahrzeug installiertes Erfassungsgerät zur Erhebung der LSVA.

#### *EZV*

Eidgenössische Zollverwaltung.

## *FTP (File Transfer Protocol)*

Das File Transfer Protocol (FTP/Datenübertragungsprotokoll) dient der Übertragung von Dateien von einem PC zum Server und umgekehrt. Darüber hinaus sind einfache Verzeichnisoperationen möglich (Lesen, Erstellen und Löschen von Verzeichnissen auf dem FTP-Server).

## *FTP-Client*

Anwendung auf dem PC, die einen Zugriff auf Dateien und Verzeichnisse auf einem FTP-Server ermöglicht.

## *FTP-Server*

Server-Anwendung, die einen Zugriff auf Dateien und Verzeichnisse durch einen FTP-Client ermöglicht. Der FTP-Server übernimmt auch die Zugriffsverwaltung, damit z.B. ein FTP-Client nur diejenigen Dateien herunterladen kann, für die der Benutzer auch Zugriffsrechte besitzt.

## *Image (Datenpaket)*

Einheitliches Format zum Austausch von Daten zwischen den verschiedenen Instanzen im LSVA-System.

## *Kartenleser*

Synonym von Chipkartenleser.

## *Logdatei*

Datei mit Logeinträgen.

## *Loghistory*

Liste der Logeinträge, die in der *emotachDirect*-Software aus den Meldungsimages archiviert wurden.

## *LSVA*

Leistungsabhängige Schwerverkehrsabgabe.

*PPP (Point-to-Point-Protocol)*

Das Point-to-Point-Protocol regelt den Datenverkehr zwischen zwei Netzwerkteilnehmern.

## *SOAP*

Ein Netzwerkprotokoll das den Austausch von XML-Daten zwischen Netzwerkteilnehmern organisiert.

## <span id="page-35-0"></span>*Subhalter*

Erfüllt die Deklarationspflicht für den bei der EZV registrierten Fahrzeughalter.

# **7 Dokumenten-History**

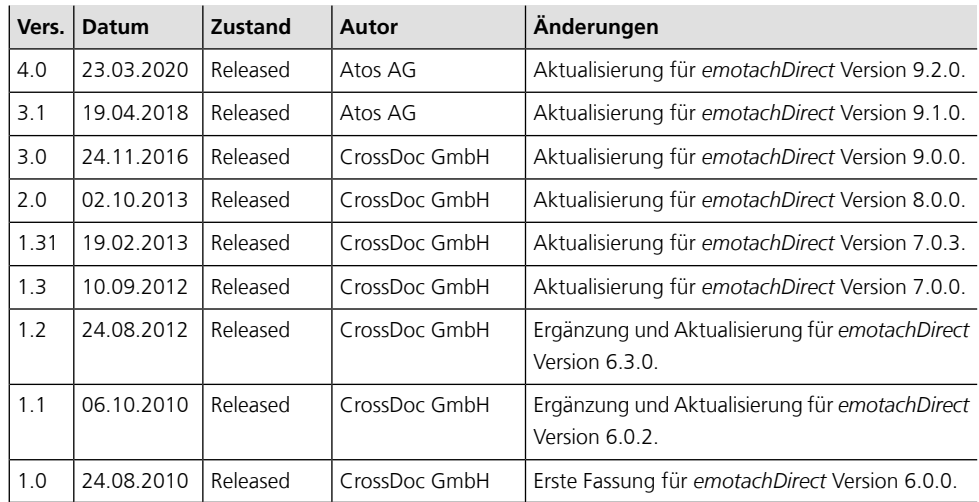